# **4.3.6.14. Обороты заказов**

**В статье описывается назначение и перечень данных в отчете «Обороты заказов».**

## **Применение отчета «Обороты заказов»**

В отчете формируются данные по количеству номенклатуры и сумме заказанных товаров. Данные образуются в конфигурации **« Агент Плюс: Управление дистрибуцией» (УД)** по документам [«Заказ клиента»,](https://agentplus.tech/pages/viewpage.action?pageId=56135248) которые были оформлены в приложении **«Аг ент Плюс: Мобильная торговля» (МТ)**.

### **Назначение отчета «Обороты заказов»**

- Анализ объемов заказов, которые были оформлены мобильными сотрудниками в точках продаж всей торговой и дистрибьюторской сети.
- Применение данных для других аналитических отчетов и справок.
	- Обороты заказов по количеству;
	- Обороты заказов по суммам;
	- Обороты заказов по весу (Нетто).

Чтобы сформировать отчет, откройте в разделе **«Планирование и контроль» «Отчеты»** и выберите **«Обороты заказов»**.

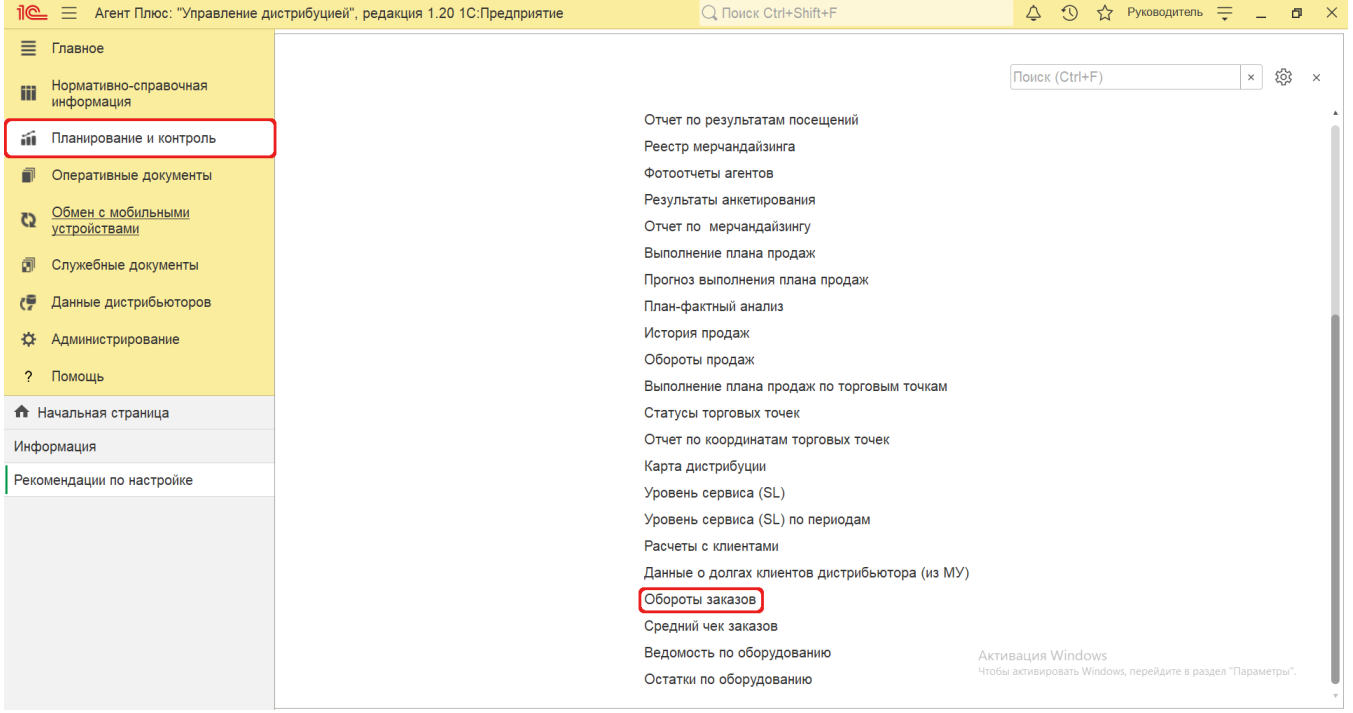

## **Внешний вид**

В верхней части окна отчета «Обороты заказов» находятся [системные кнопки управления](https://agentplus.tech/pages/viewpage.action?pageId=47647551) и поле настроек, ниже отображается информация в колонках табличной части в зависимости от настроек.

На верхней панели нажмите кнопку **«Выбрать вариант»**, в списке укажите нужное наименование формы отчета, которая должна отображаться, и нажмите кнопку **«Выбрать»**:

- **«Обороты заказов по агентам»**
- $\bullet$ **«Акции»**
- **«Обороты заказов по агентам (по периодам)»**
- **«Обороты заказов по клиентам»**

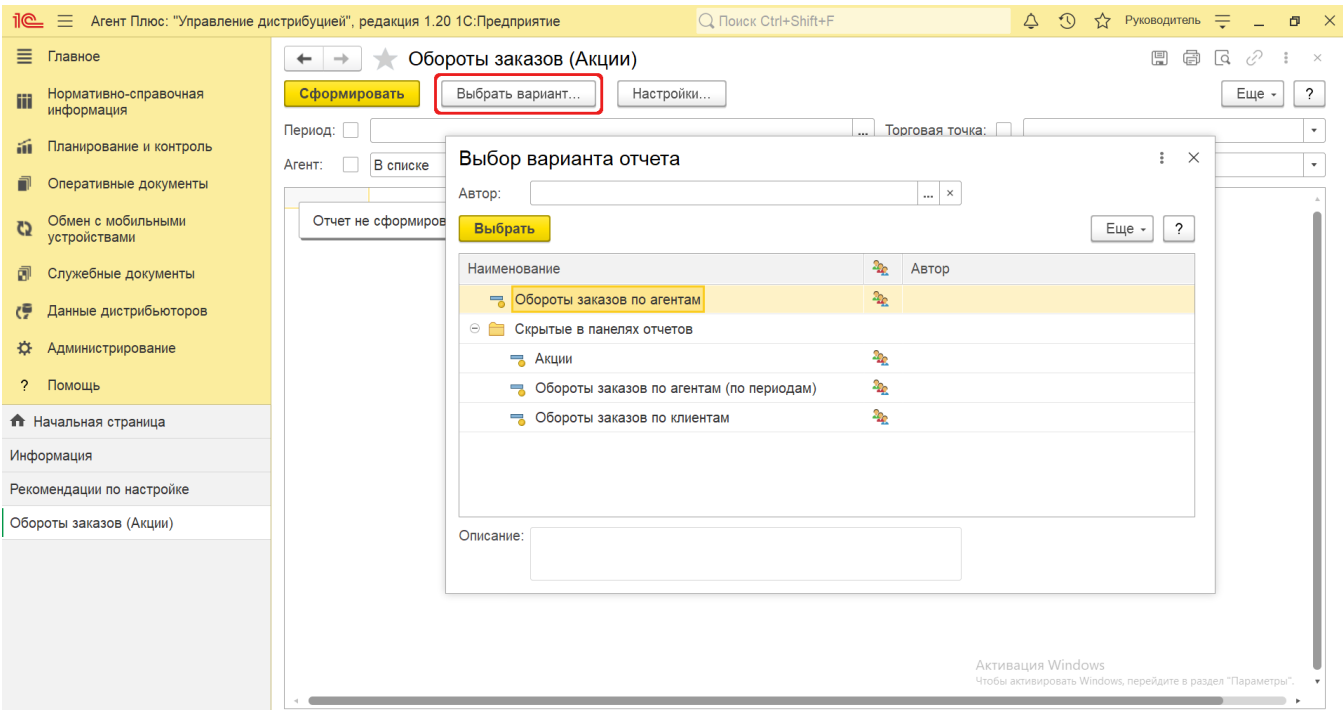

# **Настройки**

В зависимости от выбранной формы отчета отображаются различные настройки:

Этот вариант отчета отображает объемы заказов, которые были оформлены мобильными сотрудниками в МТ.

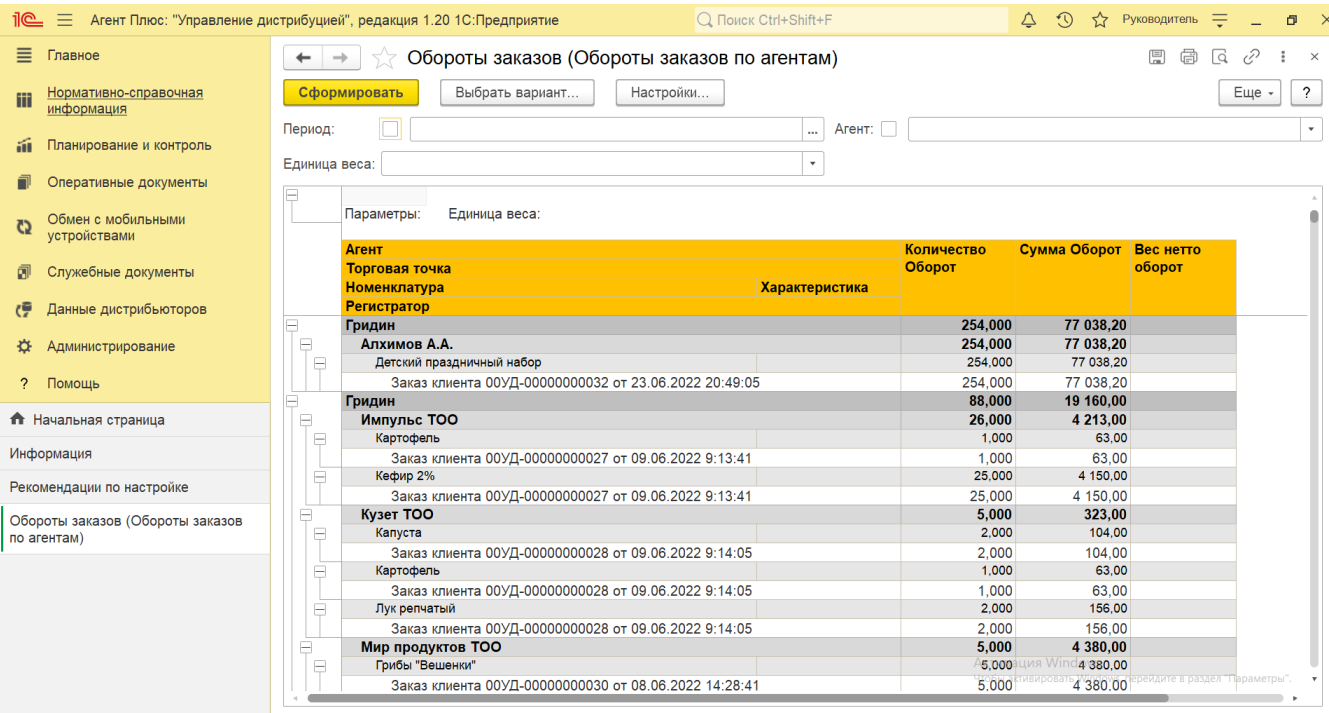

Заполните необходимые параметры на панели настроек для формирования нужных сведений в отчете:

m.

**«Период»** – для отбора документов [«Заказ клиента»](https://agentplus.tech/pages/viewpage.action?pageId=56135248) укажите даты, по которым будет сформирован отчет. Нажмите

кнопку выбора и в окне **«Выберите период»** укажите даты, затем нажмите кнопку **«Выбрать»**. Либо в полях для заполнения можно набрать нужные даты вручную.

- **«Агент»** укажите значение из справочника [«Сотрудники»,](https://agentplus.tech/pages/viewpage.action?pageId=56133947) если требуется сформировать отчет по документам  $\bullet$ определенного [Агента.](https://agentplus.tech/pages/viewpage.action?pageId=47645148) Для этого нажмите кнопку выбора, укажите значение в окне **«Сотрудники»** и нажмите кнопку **«Выбрать»**.
- **«Единица веса»** укажите значение из справочника [«Единицы измерения»,](https://agentplus.tech/pages/viewpage.action?pageId=67731680) если включено ведение учета номенклатуры по весу в разделе **«Администрирование»** [«Настройка Дистрибуции»](https://agentplus.tech/pages/viewpage.action?pageId=8585828) в параметре «Единица измерения веса». Если единица измерения не указана, то отчет будет сформирован в единице измерения, которая используется по умолчанию.

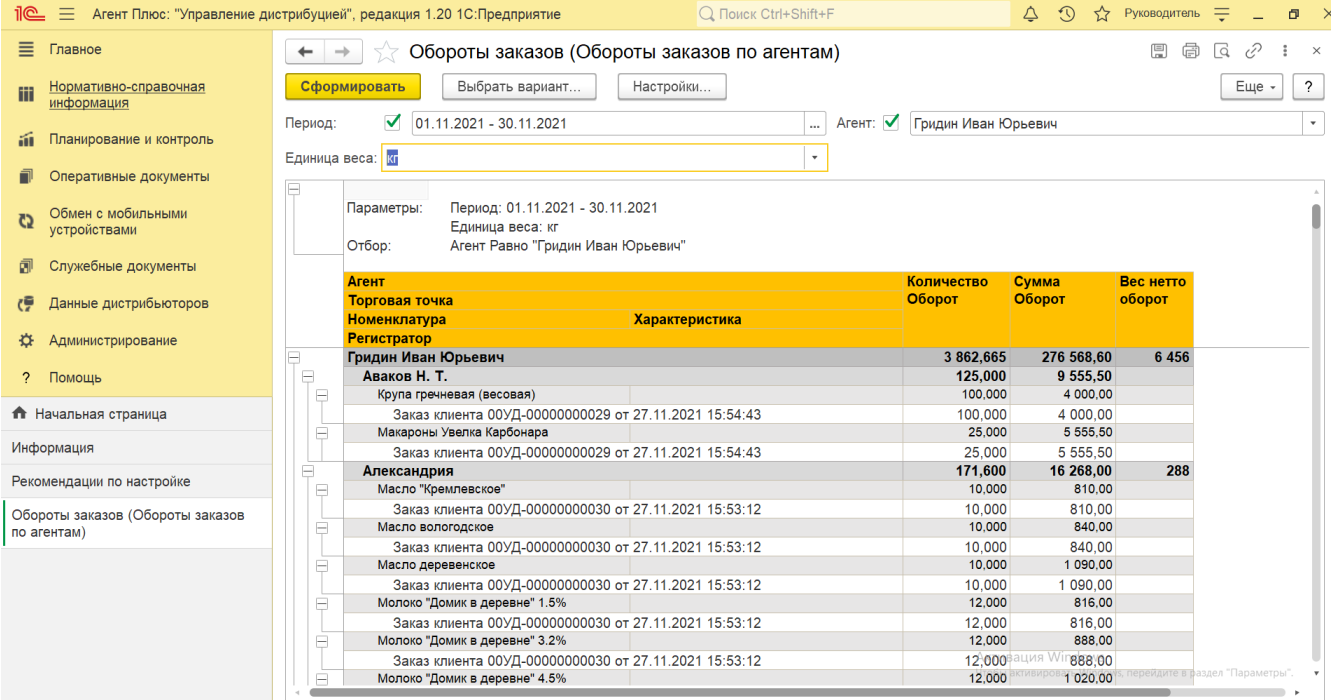

Чтобы выбрать множество значений, нажмите кнопку **«Настройки»** и в окне настроек отчета укажите в нужных параметрах отбор по списку или по группам.

Для этого в поле рядом нажмите кнопку выбора и в окне «Список значений» укажите нужные наименования с помощью кнопки **«Добавить»** или **«Подбор»**, затем нажмите кнопку **«Выбрать»**. После выбора множества наименований в окне «Список значений» нажмите кнопку **«ОК»**. Список выбранных позиций отобразится в поле выбора значений. Для сохранения значений нажмите кнопку **«Завершить редактирование»**, и данный вариант отчета будет формироваться по выбранным настройкам.

...

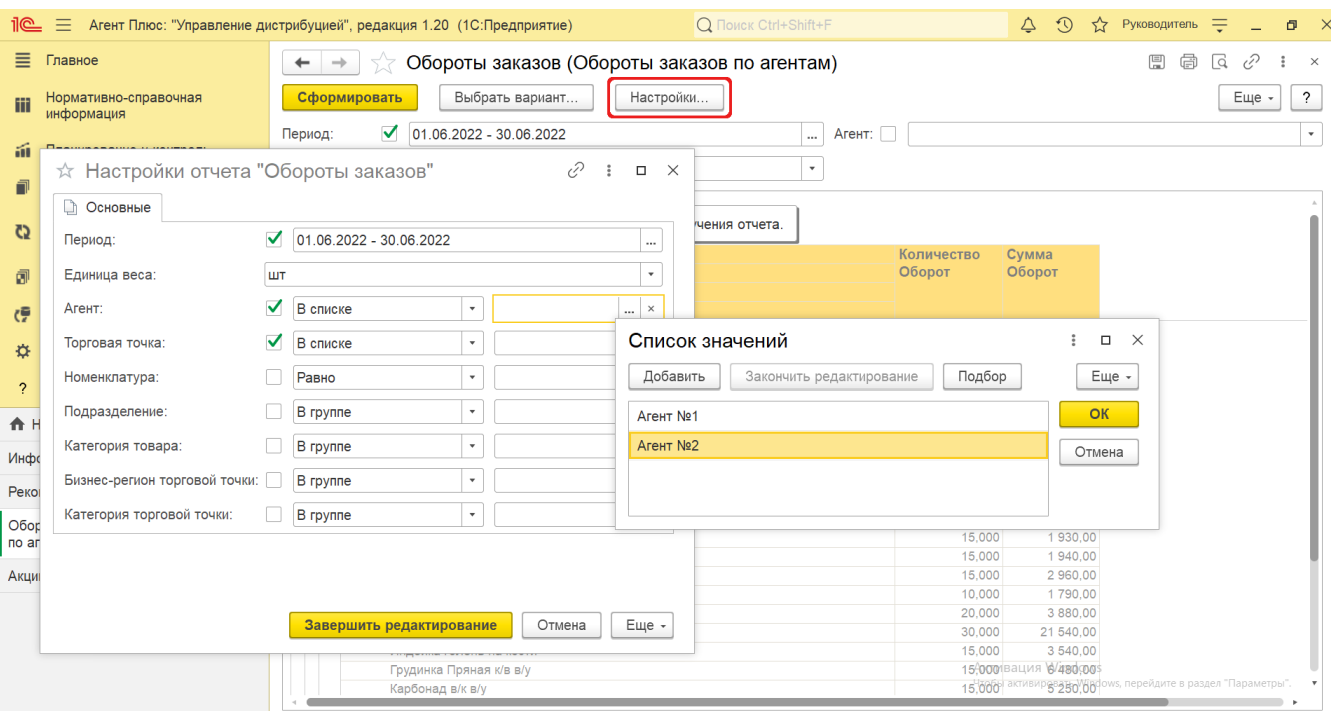

Для отбора по группам наименования в справочнике должны быть сгруппированы, тогда можно выбрать группу, указав ее наименование.

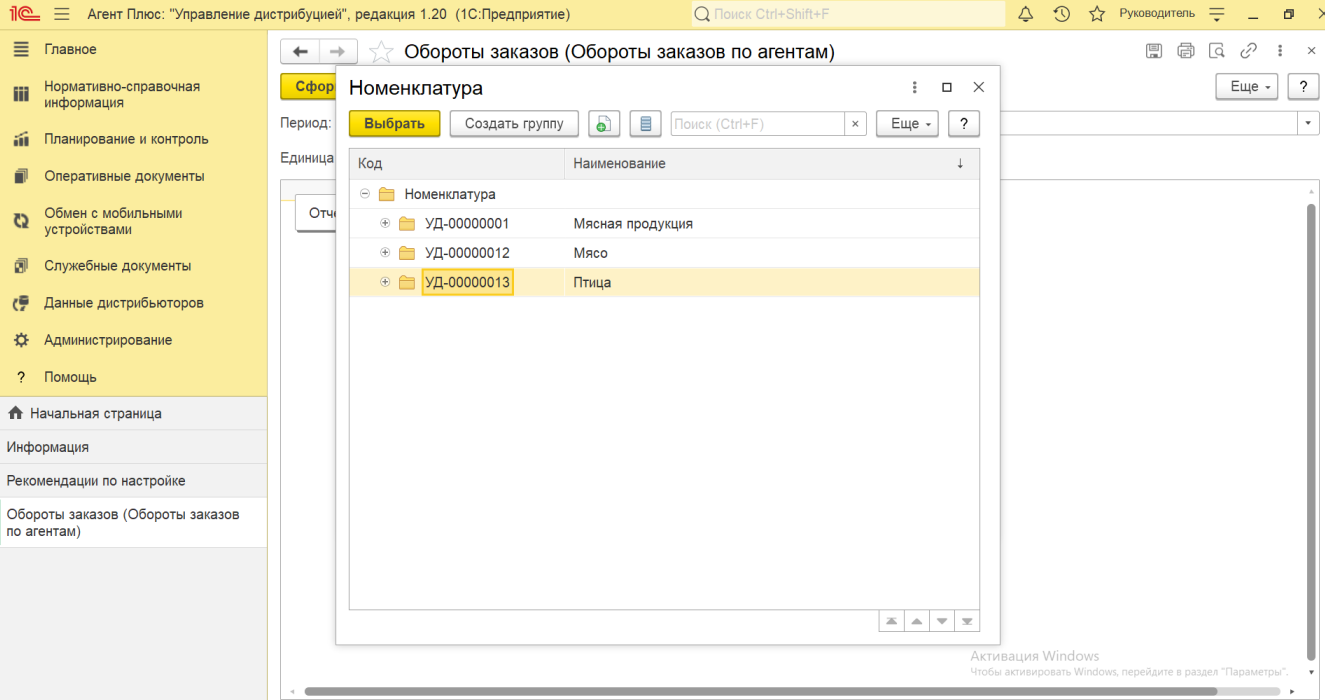

В данном варианте отчета доступны для отбора значения из справочников:

- **«Единица веса»** [«Единицы измерения»](https://agentplus.tech/pages/viewpage.action?pageId=67731680);
- **«Агент»** [«Сотрудники»;](https://agentplus.tech/pages/viewpage.action?pageId=56133947)
- **«Торговая точка»** – [«Торговые точки»;](https://agentplus.tech/pages/viewpage.action?pageId=47647600)
- **«Номенклатура»** – [«Номенклатура»;](https://agentplus.tech/pages/viewpage.action?pageId=47647567)
- **«Подразделение»** – [«Подразделения и дистрибьюторы»;](https://agentplus.tech/pages/viewpage.action?pageId=56134493)
- **«Категория товара»** – [«Категории товаров»;](https://agentplus.tech/pages/viewpage.action?pageId=67731675)
- **«Бизнес-регион торговой точки»**  [«Бизнес-регионы»;](https://agentplus.tech/pages/viewpage.action?pageId=56133663)
- **«Категория торговой точки»** – [«Канал дистрибуции»](https://agentplus.tech/pages/viewpage.action?pageId=56135185).

Этот вариант отчета отображает объемы заказов клиентов с применением условий [акции](https://agentplus.tech/pages/viewpage.action?pageId=56134795) по товарам, которые были оформлены мобильными сотрудниками в МТ.

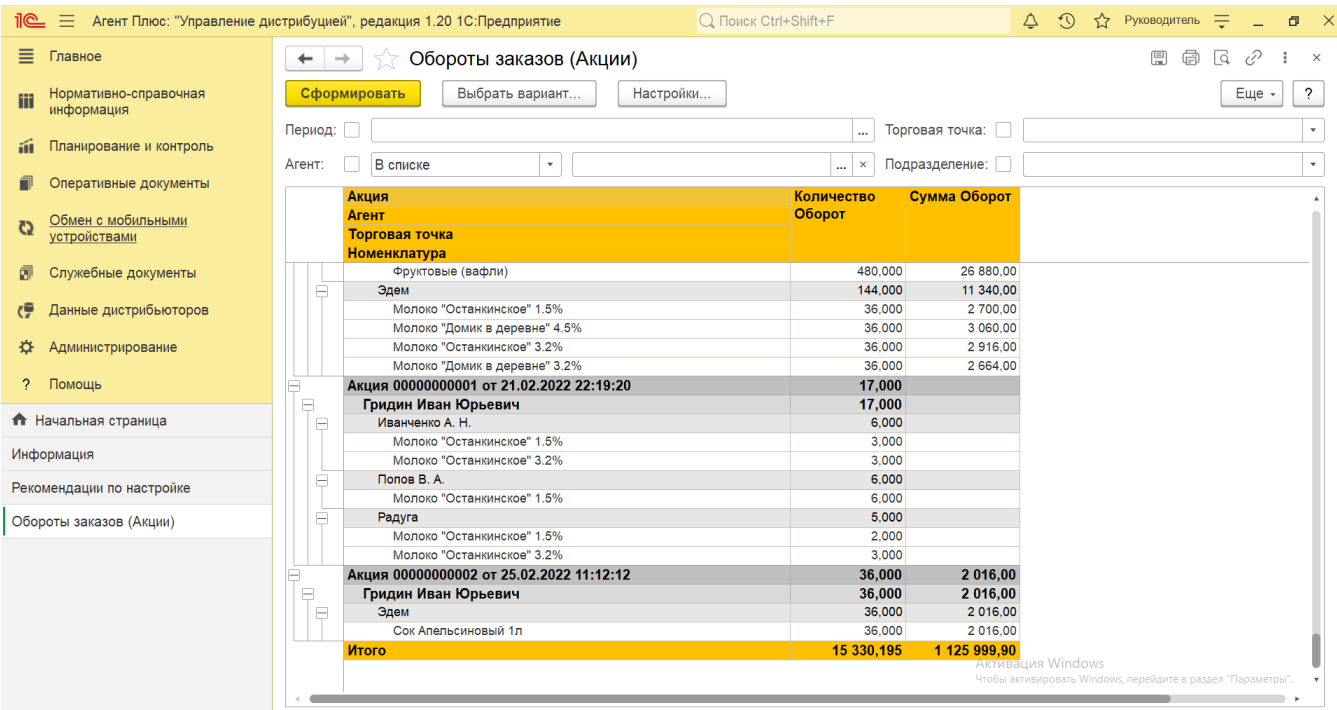

Заполните необходимые параметры на панели настроек для формирования нужных сведений в отчете:

**«Период»** – для отбора документов [«Заказ клиента»](https://agentplus.tech/pages/viewpage.action?pageId=56135248) укажите даты, по которым будет сформирован отчет. Нажмите

кнопку выбора и в окне **«Выберите период»** укажите даты, затем нажмите кнопку **«Выбрать»**. Либо в полях для заполнения можно набрать нужные даты вручную.

- **«Агент»** укажите значение из справочника [«Сотрудники»,](https://agentplus.tech/pages/viewpage.action?pageId=56133947) если требуется сформировать отчет по документам определенного [Агента.](https://agentplus.tech/pages/viewpage.action?pageId=47645148) Для этого нажмите кнопку выбора, укажите значение в окне **«Сотрудники»** и нажмите кнопку **«Выбрать»**.
- **«Торговая точка»** укажите значение из справочника [«Торговые точки»](https://agentplus.tech/pages/viewpage.action?pageId=47647600), если требуется сформировать отчет по документам определенной точки продаж. Для этого нажмите кнопку выбора, указав одно значение в окне **«Торговы е точки»**, нажмите кнопку **«Выбрать»**.
- **«Подразделение»** укажите для отбора значение из справочника [«Подразделения и дистрибьюторы»](https://agentplus.tech/pages/viewpage.action?pageId=56134493), если требуется сформировать отчет по документам определенного филиала или подразделения дистрибьютора. Для этого нажмите кнопку выбора, указав одно значение в окне **«Торговые точки»**, нажмите кнопку **«Выбрать»**.

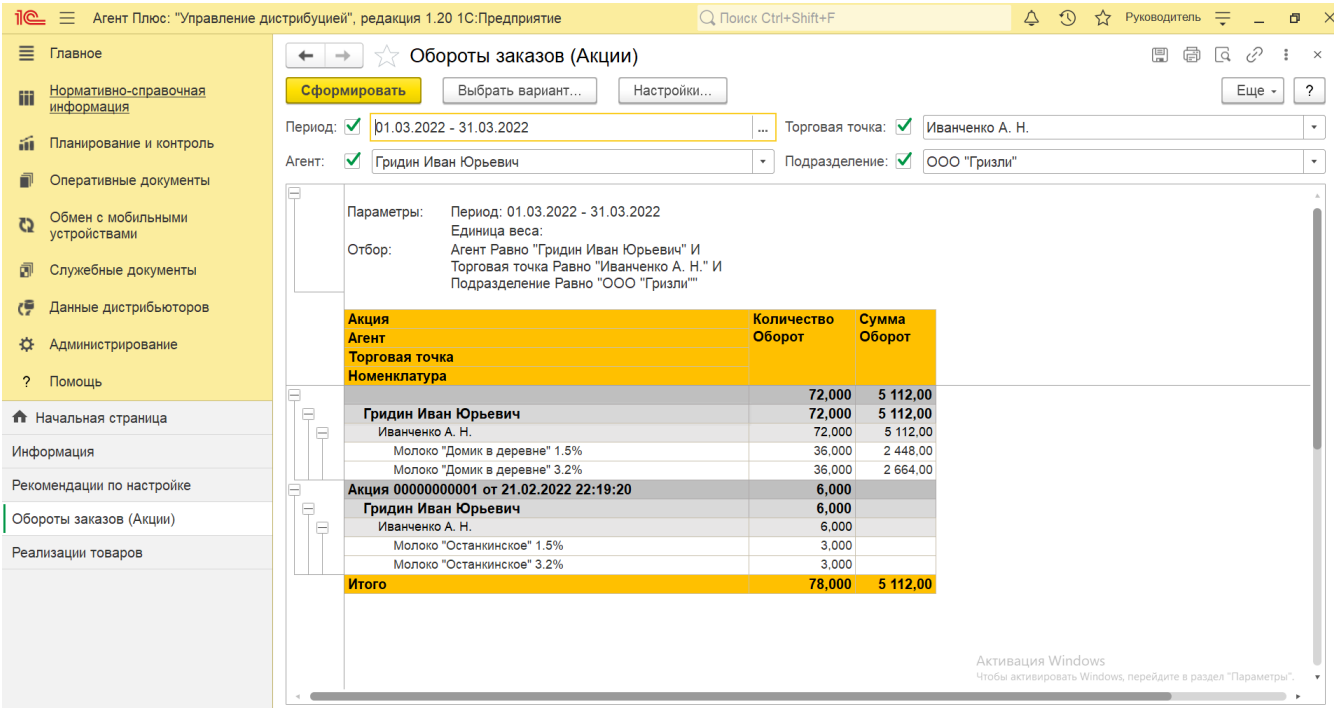

Чтобы выбрать множество значений, нажмите кнопку **«Настройки»** и в окне настроек отчета укажите в нужных параметрах отбор по списку или по группам.

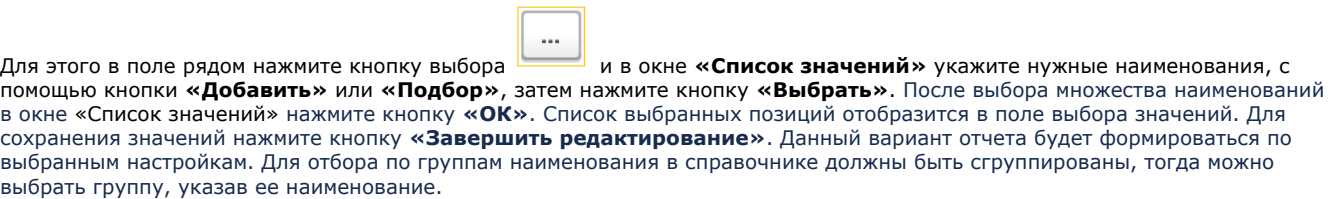

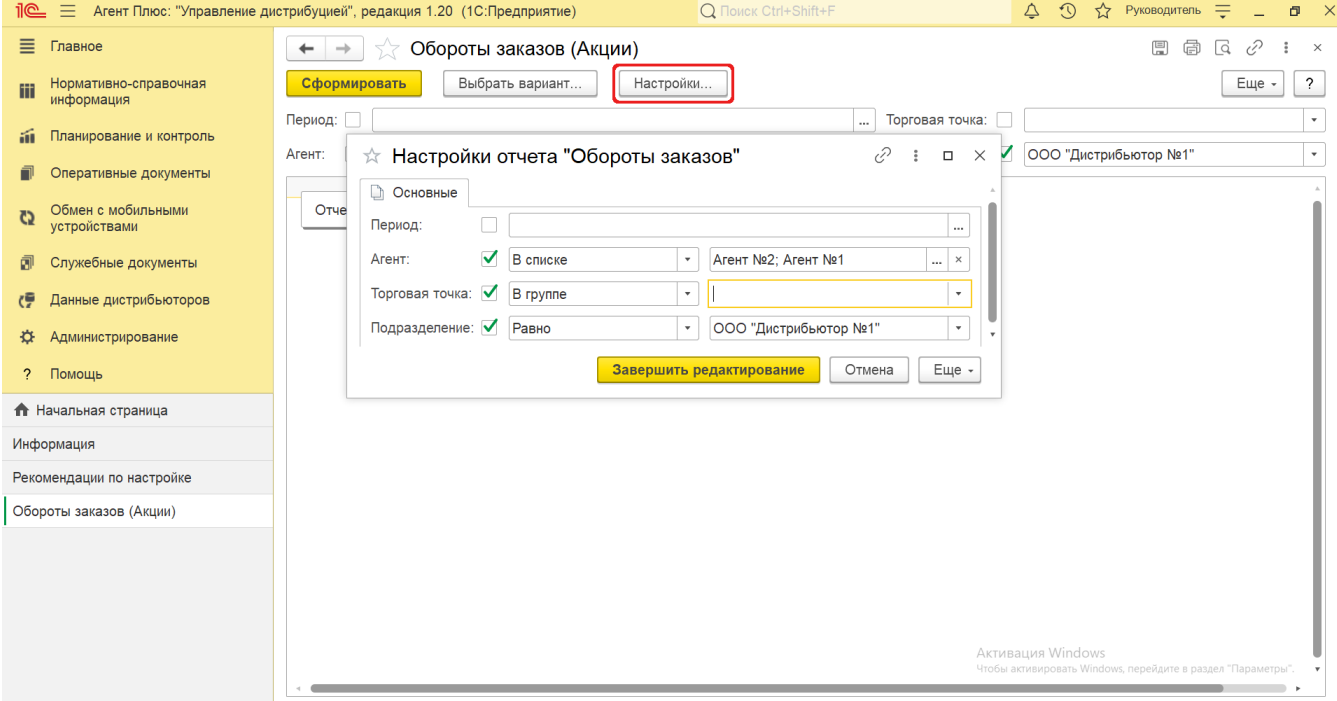

В данном варианте отчета доступны для отбора значения из справочников:

**«Агент»** – [«Сотрудники»;](https://agentplus.tech/pages/viewpage.action?pageId=56133947)

- **«Торговая точка»** – [«Торговые точки»;](https://agentplus.tech/pages/viewpage.action?pageId=47647600)
- **«Подразделение»** – [«Подразделения и дистрибьюторы».](https://agentplus.tech/pages/viewpage.action?pageId=56134493)

Этот вариант отчета отображает объемы заказов, которые были оформлены мобильными сотрудниками в МТ, на даты по указанному в настройках отчета периоду.

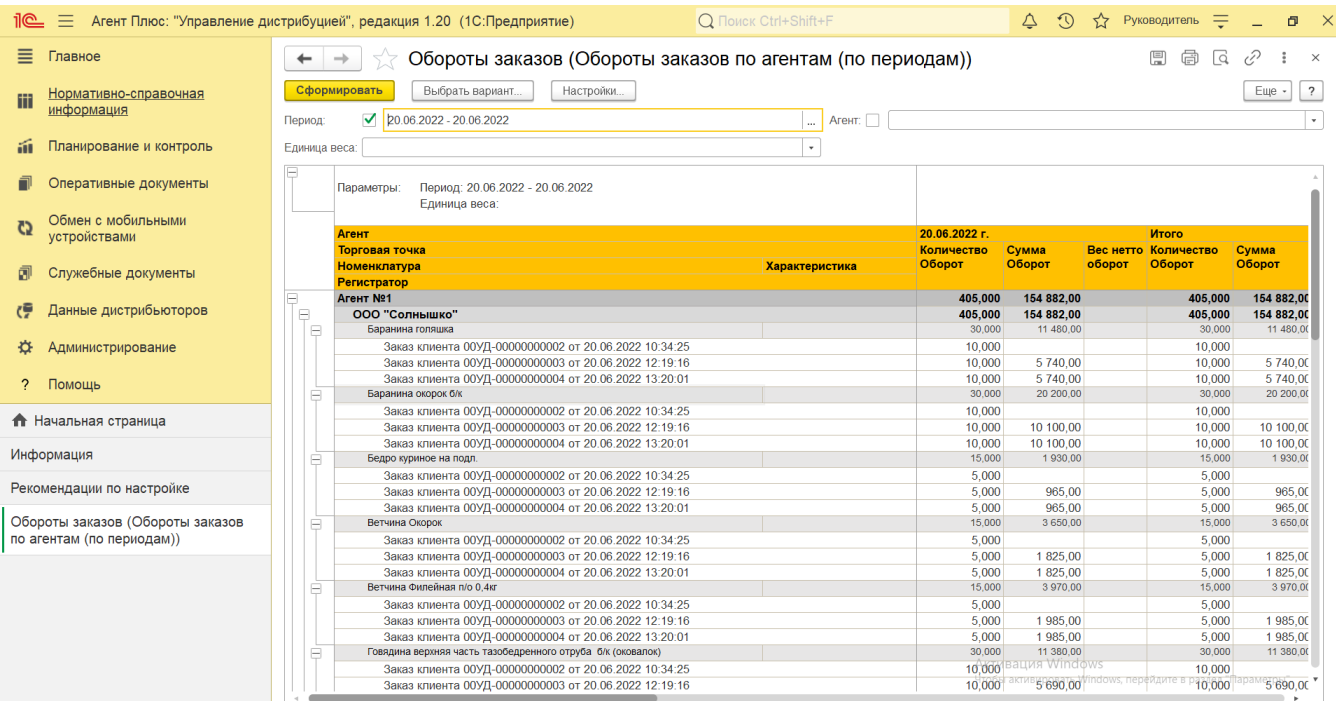

Заполните необходимые параметры на панели настроек для формирования нужных сведений в отчете:

**«Период»** – для отбора документов [«Заказ клиента»](https://agentplus.tech/pages/viewpage.action?pageId=56135248) укажите даны, по которым будет сформирован отчет. Нажмите

кнопку выбора и в окне **«Выберите период»** укажите даты, затем нажмите кнопку **«Выбрать»**. Либо в полях для заполнения можно набрать нужные даты вручную.

- **«Агент»** укажите значение из справочника [«Сотрудники»,](https://agentplus.tech/pages/viewpage.action?pageId=56133947) если требуется сформировать отчет по документам определенного [Агента.](https://agentplus.tech/pages/viewpage.action?pageId=47645148) Для этого нажмите кнопку выбора, укажите значение в окне **«Сотрудники»** и нажмите кнопку **«Выбрать»**.
- **«Единица веса»** укажите значение из справочника [«Единицы измерения»](https://agentplus.tech/pages/viewpage.action?pageId=67731680), если включено ведение учета номенклатуры по весу в разделе **«Администрирование»** [«Настройка Дистрибуции»](https://agentplus.tech/pages/viewpage.action?pageId=8585828) в параметре «Единица измерения веса». Если единица измерения не указана, то отчет будет сформирован в единице измерения, которая используется по умолчанию.

Чтобы выбрать множество значений, нажмите кнопку **«Настройки»** и в окне настроек отчета укажите в нужных параметрах отбор по списку или по группам. Параметры отбора аналогичные варианту отчета **«Обороты заказов по агентам»**.

Для этого в поле рядом нажмите кнопку выбора и в окне **«Список значений»** укажите нужные наименования, с помощью кнопки **«Добавить»** или **«Подбор»**, затем нажмите кнопку **«Выбрать»**. После выбора множества наименований в окне «Список значений» нажмите кнопку **«ОК»**. Список выбранных позиций отобразится в поле выбора значений. Для сохранения значений для отбора нажмите кнопку **«Завершить редактирование»**. Данный вариант отчета будет формироваться по выбранным настройкам. Для отбора по группам наименования в справочнике должны быть сгруппированы, тогда можно выбрать группу, указав ее наименование.

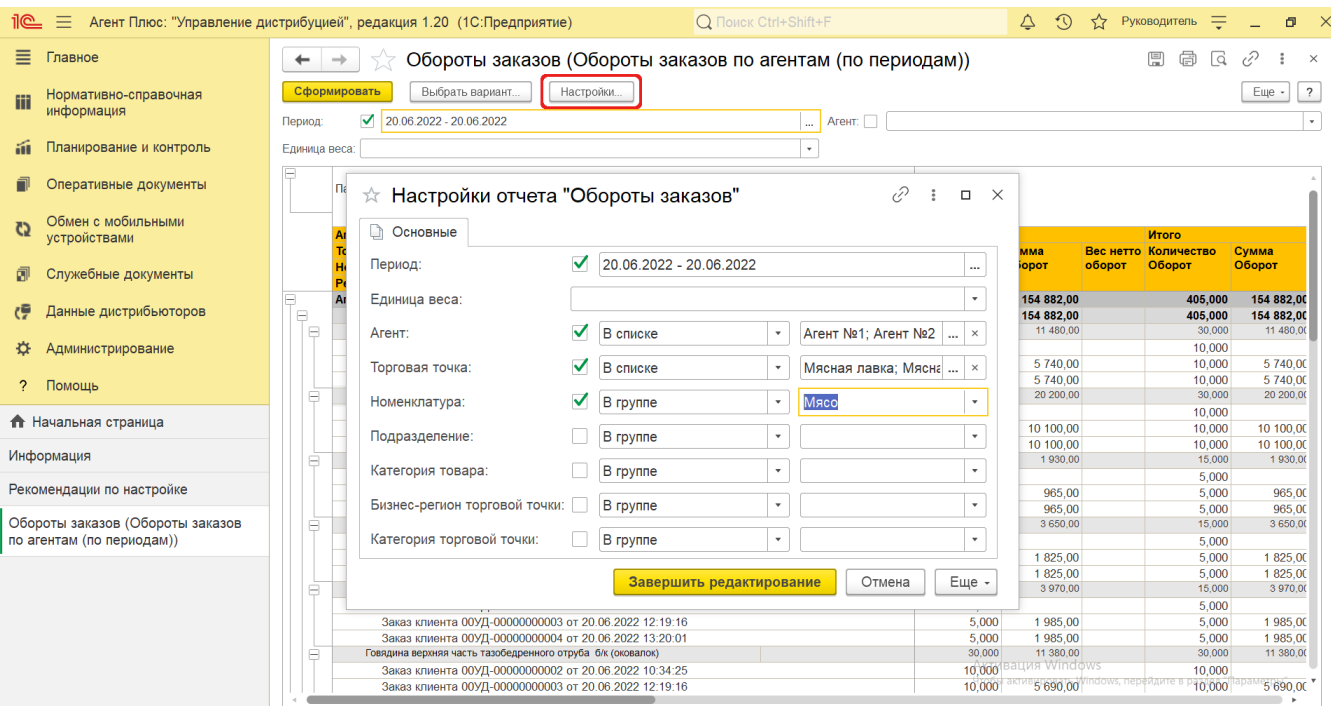

Этот вариант отчета отображает объемы заказов по наименованиям торговых точек, в которых были оформлены мобильными сотрудниками документы [«Заказ клиента»](https://agentplus.tech/pages/viewpage.action?pageId=56135248) в МТ за указанный период.

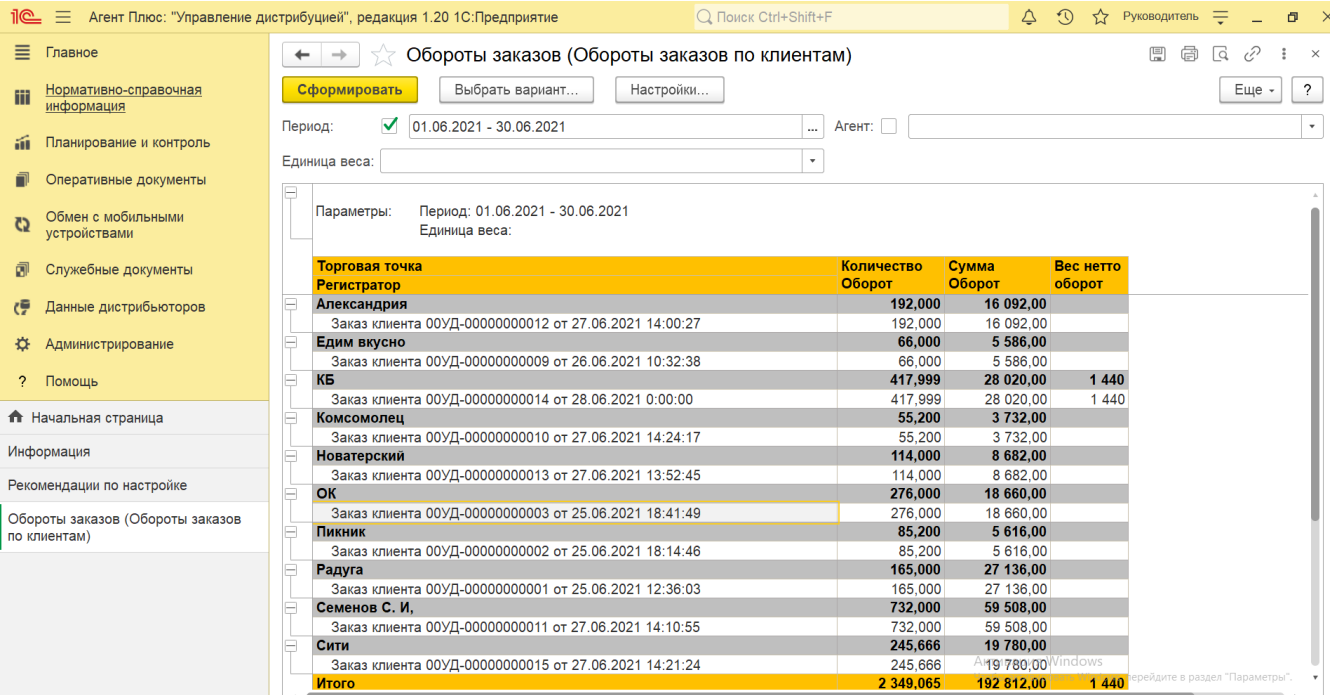

Заполните необходимые параметры на панели настроек для формирования нужных сведений в отчете:

**«Период»** – для отбора документов [«Заказ клиента»](https://agentplus.tech/pages/viewpage.action?pageId=56135248) укажите даты, по которым будет сформирован отчет. Нажмите  $\cdots$ 

кнопку выбора и в окне **«Выберите период»** укажите даты, затем нажмите кнопку **«Выбрать»**. Либо в полях для заполнения можно набрать нужные даты вручную.

- **«Агент»** укажите значение из справочника [«Сотрудники»,](https://agentplus.tech/pages/viewpage.action?pageId=56133947) если требуется сформировать отчет по документам определенного [Агента.](https://agentplus.tech/pages/viewpage.action?pageId=47645148) Для этого нажмите кнопку выбора, укажите значение в окне **«Сотрудники»** и нажмите кнопку **«Выбрать»**.
- **«Единица веса»** укажите значение из справочника [«Единицы измерения»,](https://agentplus.tech/pages/viewpage.action?pageId=67731680) если включено ведение учета номенклатуры по весу в разделе **«Администрирование»** [«Настройка Дистрибуции»](https://agentplus.tech/pages/viewpage.action?pageId=8585828) в параметре «Единица

измерения веса». Если единица измерения не указана, то отчет будет сформирован в единице измерения, которая используется по умолчанию.

Чтобы выбрать множество значений, нажмите кнопку **«Настройки»** и в окне настроек отчета укажите в нужных параметрах отбор по списку или по группам.

 $\overline{\phantom{0}}$ 

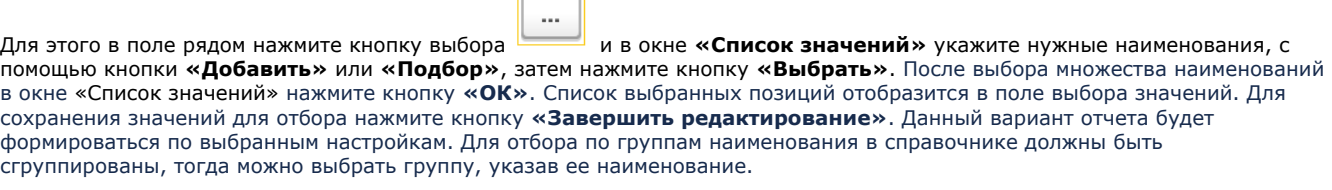

 $\bigcap_{n=1}^{\infty}$ 

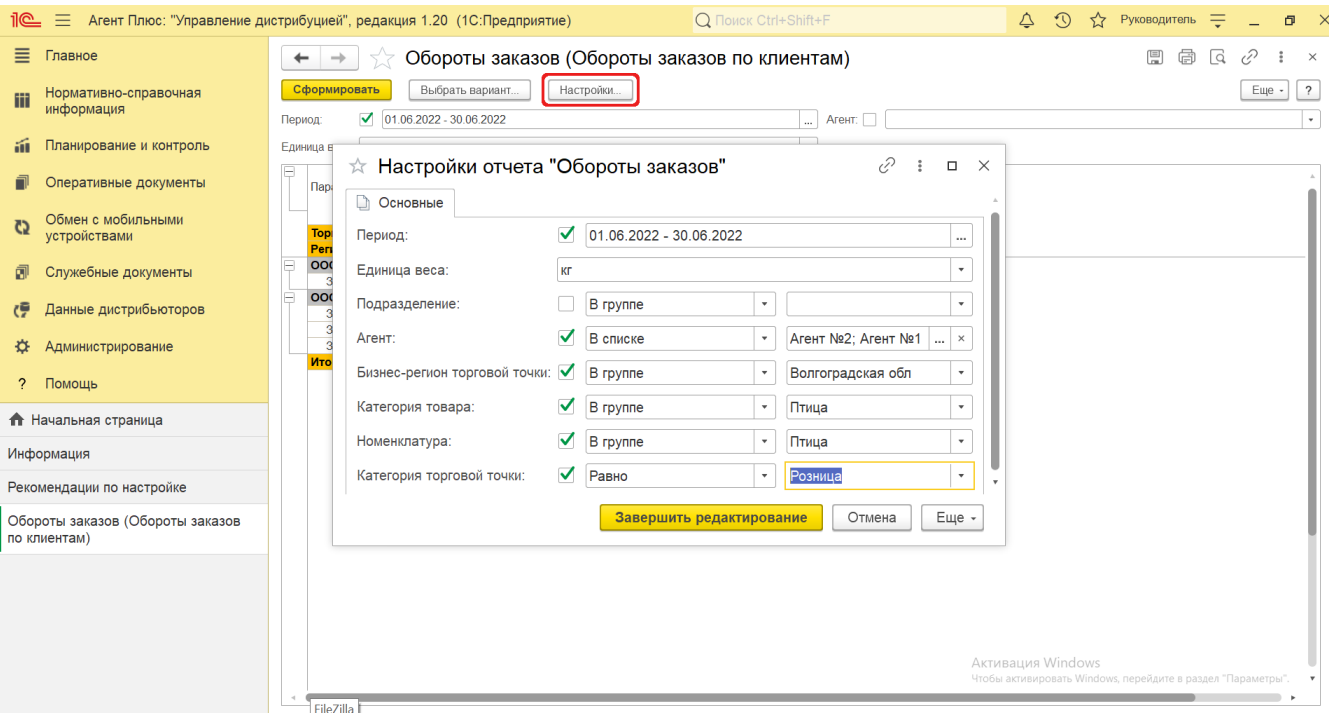

В данном варианте отчета доступны для отбора значения из справочников:

- **«Единица веса»** [«Единицы измерения»](https://agentplus.tech/pages/viewpage.action?pageId=67731680);
- **«Подразделение»** – [«Подразделения и дистрибьюторы»;](https://agentplus.tech/pages/viewpage.action?pageId=56134493)
- **«Агент»** [«Сотрудники»;](https://agentplus.tech/pages/viewpage.action?pageId=56133947)
- **«Бизнес-регион торговой точки»**  [«Бизнес-регионы»;](https://agentplus.tech/pages/viewpage.action?pageId=56133663)
- **«Категория товара»** – [«Категории товаров»;](https://agentplus.tech/pages/viewpage.action?pageId=67731675)
- **«Номенклатура»** – [«Номенклатура»;](https://agentplus.tech/pages/viewpage.action?pageId=47647567)
- **«Категория торговой точки»** – [«Канал дистрибуции»](https://agentplus.tech/pages/viewpage.action?pageId=56135185).

### **Просмотр сведений и актуализация данных**

Чтобы сведения отобразились в выбранном варианте отчета «Обороты заказов», нажмите кнопку **«Сформировать»**. В табличной части формируются данные в колонках с наименованием в зависимости от выбранного варианта отчета. Значения отображаются в ячейках, которые образуют строки.

По умолчанию сведения в табличной части отображаются в подробном виде – все строки открыты. При необходимости их также можно скрыть, нажав значок в виде минуса «-». Строки закроются, а символ заменится на значок в виде плюса «+».

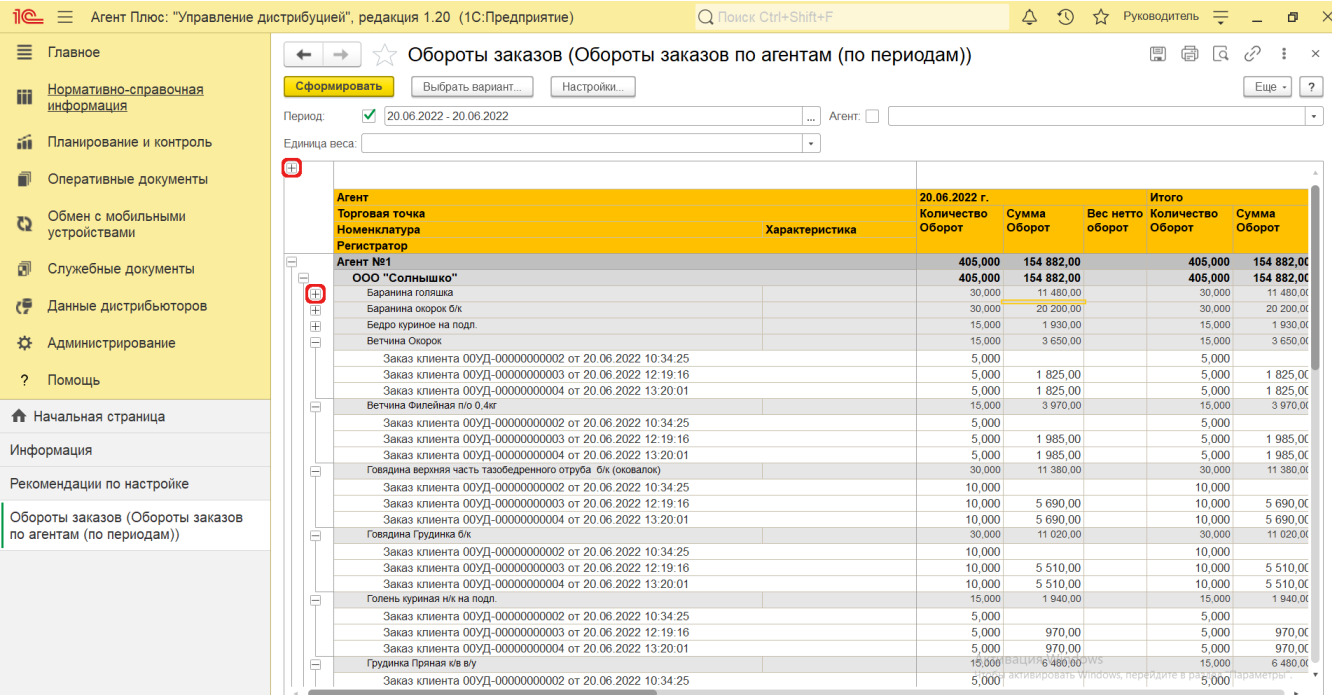

При двойном клике мыши в ячейке с наименованием доступна возможность быстрого перехода в справочники и документы:

- в колонке **«Агент»** открывается карточка из справочника [«Сотрудники»;](https://agentplus.tech/pages/viewpage.action?pageId=56133947)
- в колонке **«Торговая точка»** открывается карточка из справочника [«Торговые точки»](https://agentplus.tech/pages/viewpage.action?pageId=47647600);
- в колонке **«Номенклатура»** открывается карточка из справочника [«Номенклатура»](https://agentplus.tech/pages/viewpage.action?pageId=47647567);
- в колонке **«Характеристика»** открывается карточка из справочника [«Характеристики номенклатуры»](https://agentplus.tech/pages/viewpage.action?pageId=67731709);
- в колонке с названием документа [«Заказ клиента»](https://agentplus.tech/pages/viewpage.action?pageId=56135248) открывается [оперативный документ,](https://agentplus.tech/pages/viewpage.action?pageId=51183924) оформленный в МТ;
- в колонке с названием документа [«Акция»](https://agentplus.tech/pages/viewpage.action?pageId=56134795) открывается документ, оформленный в УД.

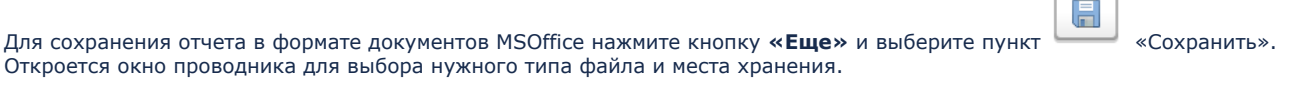

Ö Чтобы отправить отчет на печать, нажмите кнопку **«Еще»** и выберите пункт «Печать». Откроется установленное по умолчанию в операционной системе приложение для печати.

Для актуализации данных в отчете **«Обороты заказов»** необходимо произвести:

- Настройки в разделе «Администрирование» [«Настройка дистрибуции».](https://agentplus.tech/pages/viewpage.action?pageId=8585828)
- [Настройки для планирования продаж.](https://agentplus.tech/pages/viewpage.action?pageId=80806064)
- [Настройки для планирования посещений.](https://agentplus.tech/pages/viewpage.action?pageId=82280608)
- Настройки обмена данными:
	- для [отдельной конфигурации \(без других учетных систем 1С\)](https://agentplus.tech/pages/viewpage.action?pageId=51184980) в разделе [«Обмен с мобильными устройствами».](https://agentplus.tech/pages/viewpage.action?pageId=47647528) для [консолидации данных](https://agentplus.tech/pages/viewpage.action?pageId=8585960) при использовании [сервиса «Т-Обмен»](https://agentplus.tech/pages/viewpage.action?pageId=8585911) произвести [активацию канала «Т-Обмен»](https://agentplus.tech/pages/viewpage.action?pageId=8585913)
	- [в «Личном кабинете»](https://agentplus.tech/pages/viewpage.action?pageId=8585913) и [синхронизацию данных по Т-Обмену.](https://agentplus.tech/pages/viewpage.action?pageId=21594392)

#### **Формулы расчета**

Для расчета берутся сведения за указанный период из документов [«Заказ клиента»](https://agentplus.tech/pages/viewpage.action?pageId=56135248), созданных мобильным сотрудником в МТ.

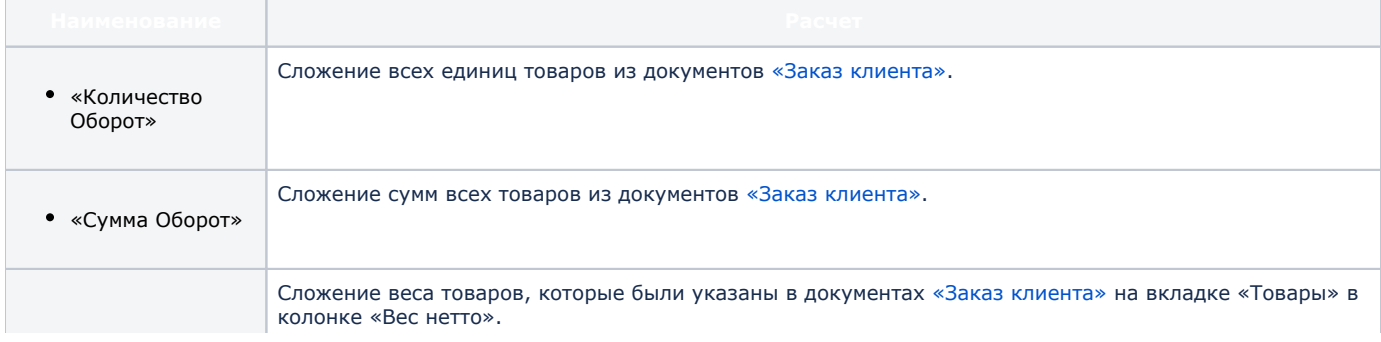

# **Связанные страницы**

[Заказы клиентов](https://agentplus.tech/pages/viewpage.action?pageId=56135248)

[Акции](https://agentplus.tech/pages/viewpage.action?pageId=56134795)

[Справочник «Сотрудники»](https://agentplus.tech/pages/viewpage.action?pageId=56133947)

[Справочник «Торговые точки»](https://agentplus.tech/pages/viewpage.action?pageId=47647600)

[Справочник «Номенклатура»](https://agentplus.tech/pages/viewpage.action?pageId=47647567)

[Справочник «Характеристики номенклатуры»](https://agentplus.tech/pages/viewpage.action?pageId=67731709)

[Справочник «Единицы измерения»](https://agentplus.tech/pages/viewpage.action?pageId=67731680)

[Справочник «Подразделения и дистрибьюторы»](https://agentplus.tech/pages/viewpage.action?pageId=56134493)

[Справочник «Бизнес-регионы»](https://agentplus.tech/pages/viewpage.action?pageId=56133663)

[Справочник «Категории товаров»](https://agentplus.tech/pages/viewpage.action?pageId=67731675)

[Справочник «Канал дистрибуции»](https://agentplus.tech/pages/viewpage.action?pageId=56135185)